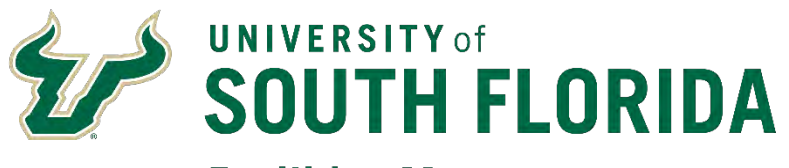

**Facilities Management** 

FAMIS Work Request Instructions 2020

This page intentionally left blank.

# **Table of Contents**

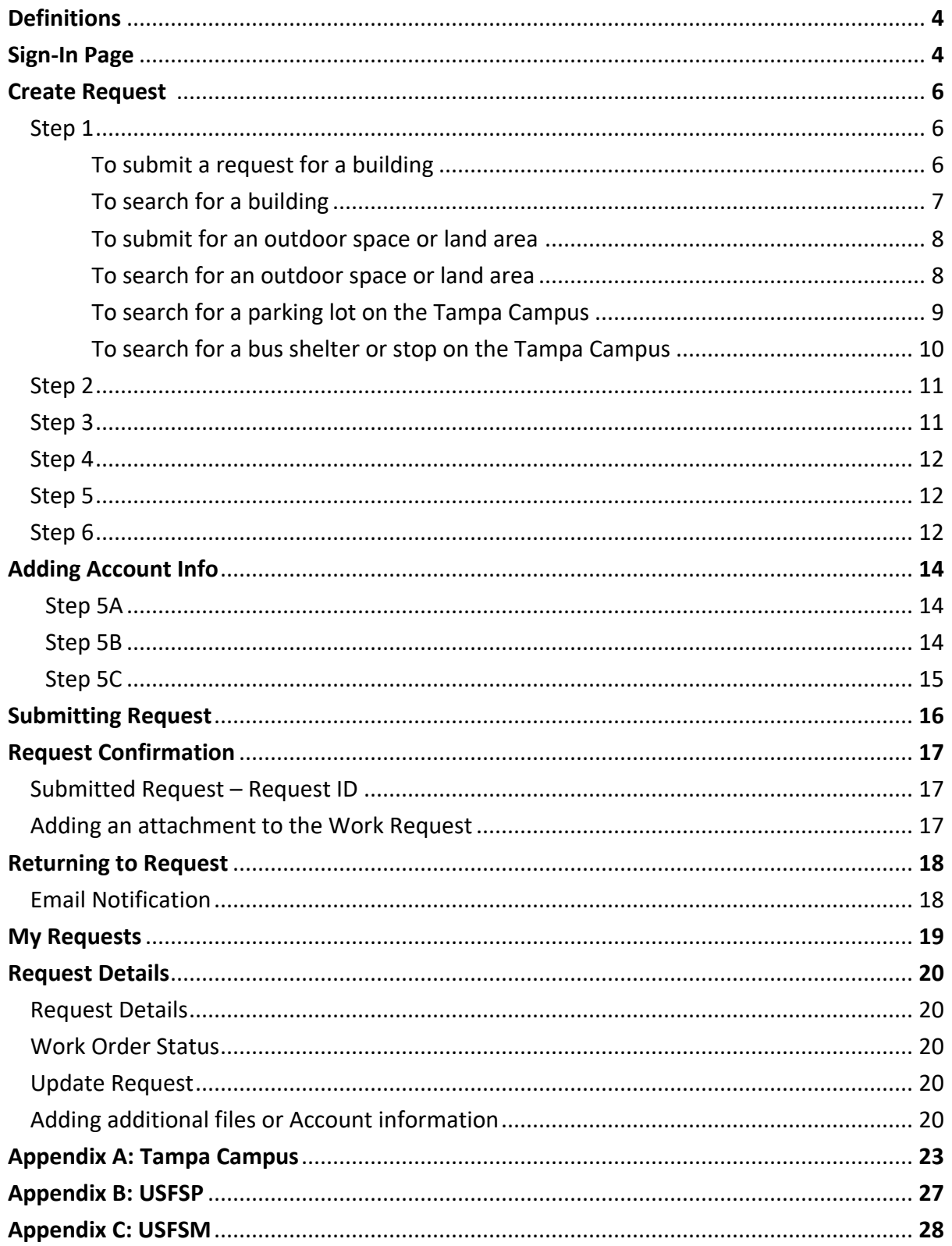

This page intentionally left blank.

### **I. Definitions**

Property = Building/Land Area/Structure/Item

- Land Area = Parking lot/Outside space
- Structure = Bus shelter, etc.
- Item = Non-covered bus stop, etc.

Floor = Building Floor Level/General Location within a Property/Area

Space = Room within a Building/General Location within a Floor/Area

Region = Campus/Group of Properties

#### **II. Sign-In Page**

Access to FAMIS will be provided through MyUSF > Business Systems. Click on FAMIS to enter your USF Net ID Name & Password and click "**Sign In**".

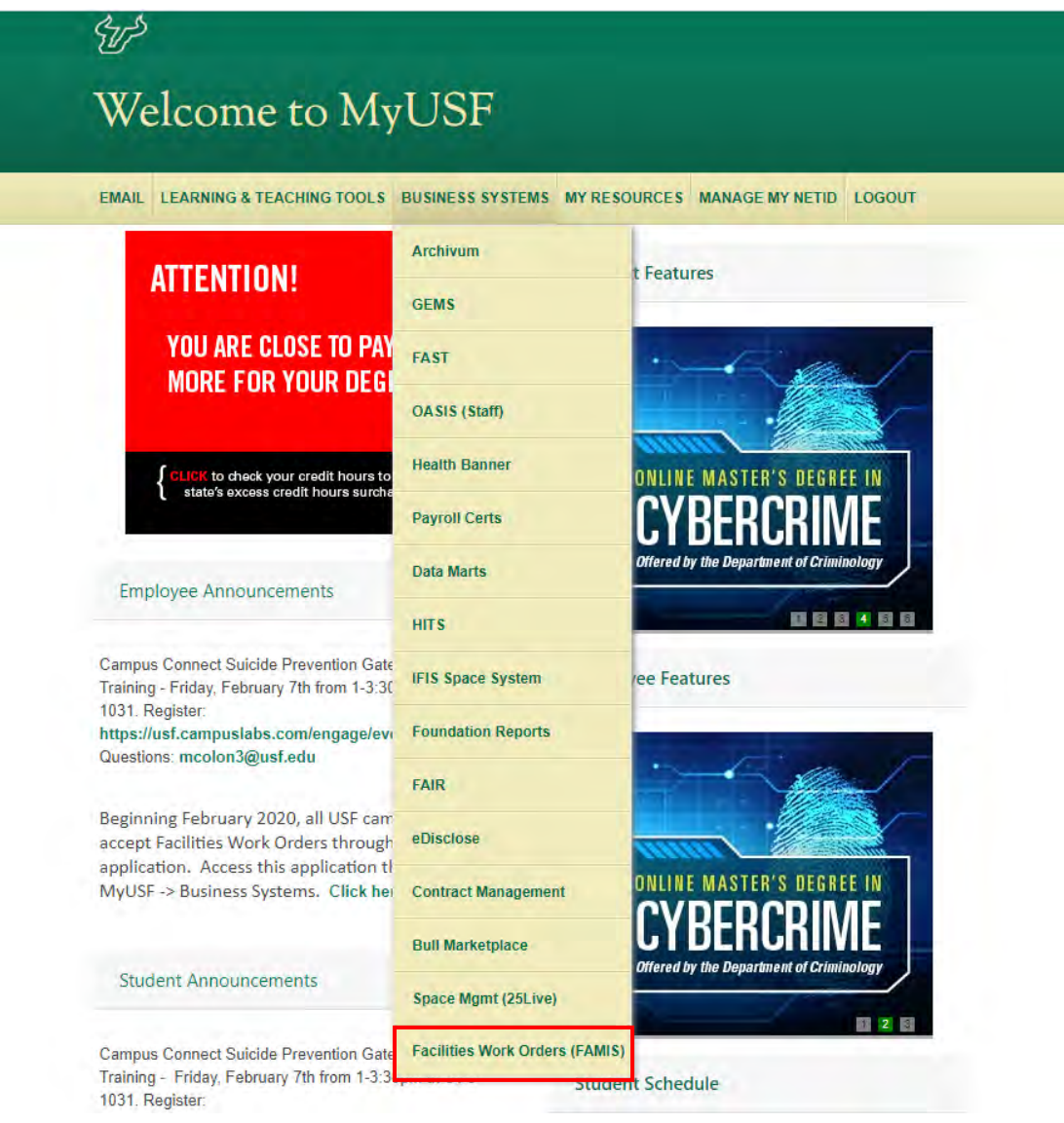

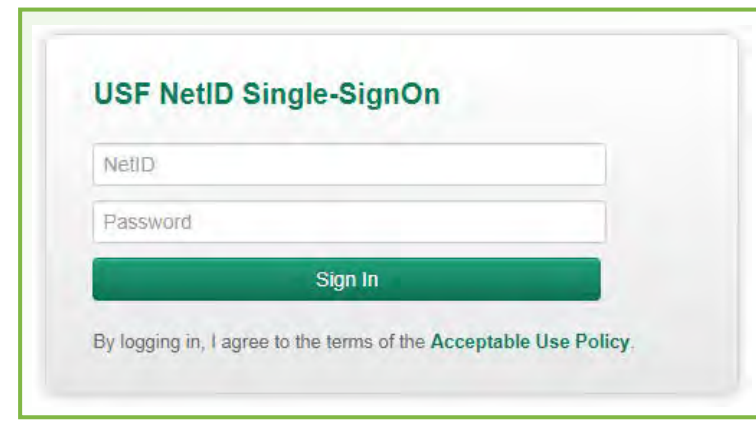

After logging into FAMIS, the **Create Request** page will open *(Figure 1)*. To enter a request, follow the steps below. Your default **Property** will be the building you are located in as recorded in GEMS. If your GEMS location could not be matched to a current valid building in FAMIS, the default will be **USF Select a Property**. This will require you to **Select** a valid Property to begin the request.

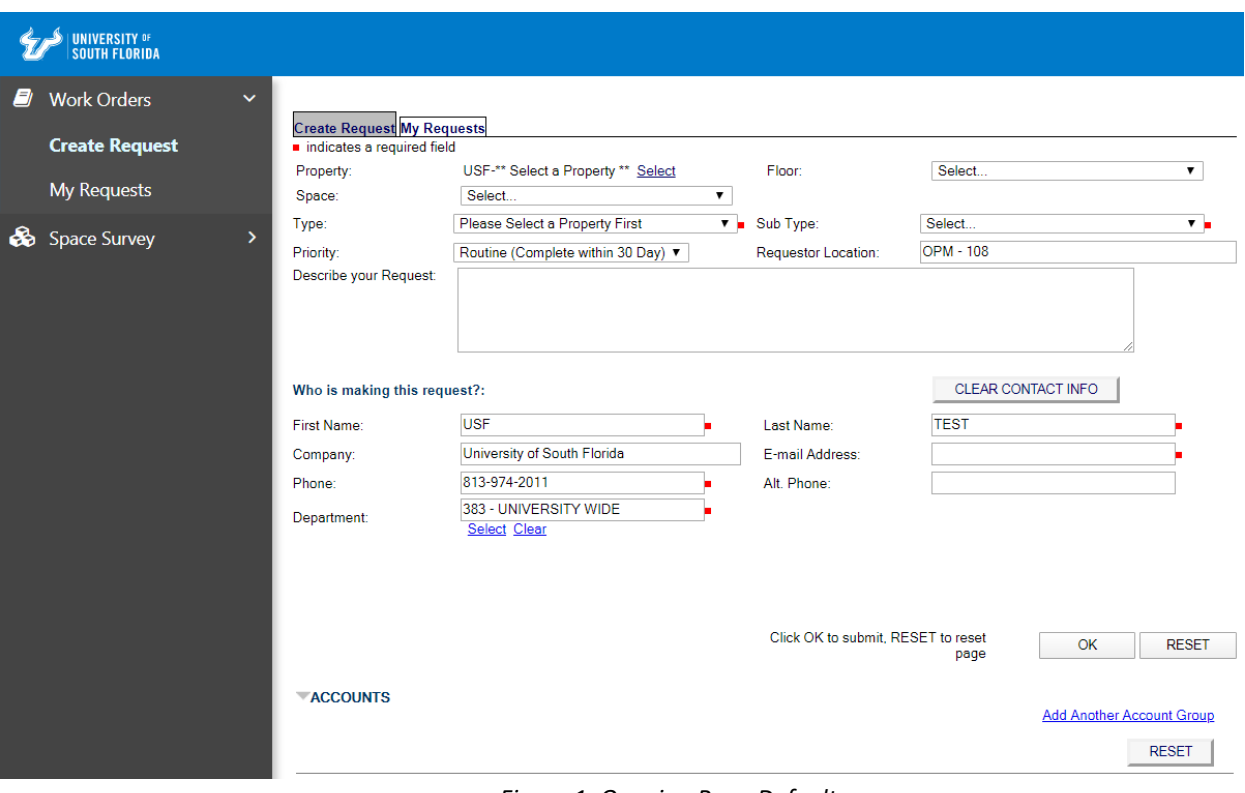

*Figure 1: Opening Page Default*

### **III. Create Request**

*Note: See Appendix A-C for a Campus/Building List*

### *Step 1*

#### *To submit a request for a building:*

Select the **Property** (Building or Land Area), **Floor** (Building Floor Level) & **Space** (Room) where the issue is located, shown in the green box below. Clicking **Select** will display a pop-up box to enter a **Property** where the issue is located. An **External Id** (Building Abbreviation), **Address** or **Description** can also be used to find and make a selection. Selecting a **Region** (Campus/Group) will narrow the search to a campus or group.

Use **General** for **Floor** & **Space** when the location is unknown or when submitting requests for a campus land area. When **General** is used for **Floor,** always use **General** for **Space.** 

*Note: some properties have special location codes under Space when General is used for Floor. These are only used by USF Asset Management and should NOT be selected.*

When you log into the system, you will be the requestor. The requestor's contact info and location is located in the areas shown below by the red boxes. The contact info can be edited as needed to provide the best contact information for communication. If changes are made, they will only be used for this request. **Requestor Location** identifies the requestor's location (building and room) where the requestor works. Please edit if incorrect and send any contact info or location change requests to [FAMIS-](mailto:FAMIS-Support@usf.edu)[Support@usf.edu](mailto:FAMIS-Support@usf.edu)

#### **FAMIS Work Request Instructions**

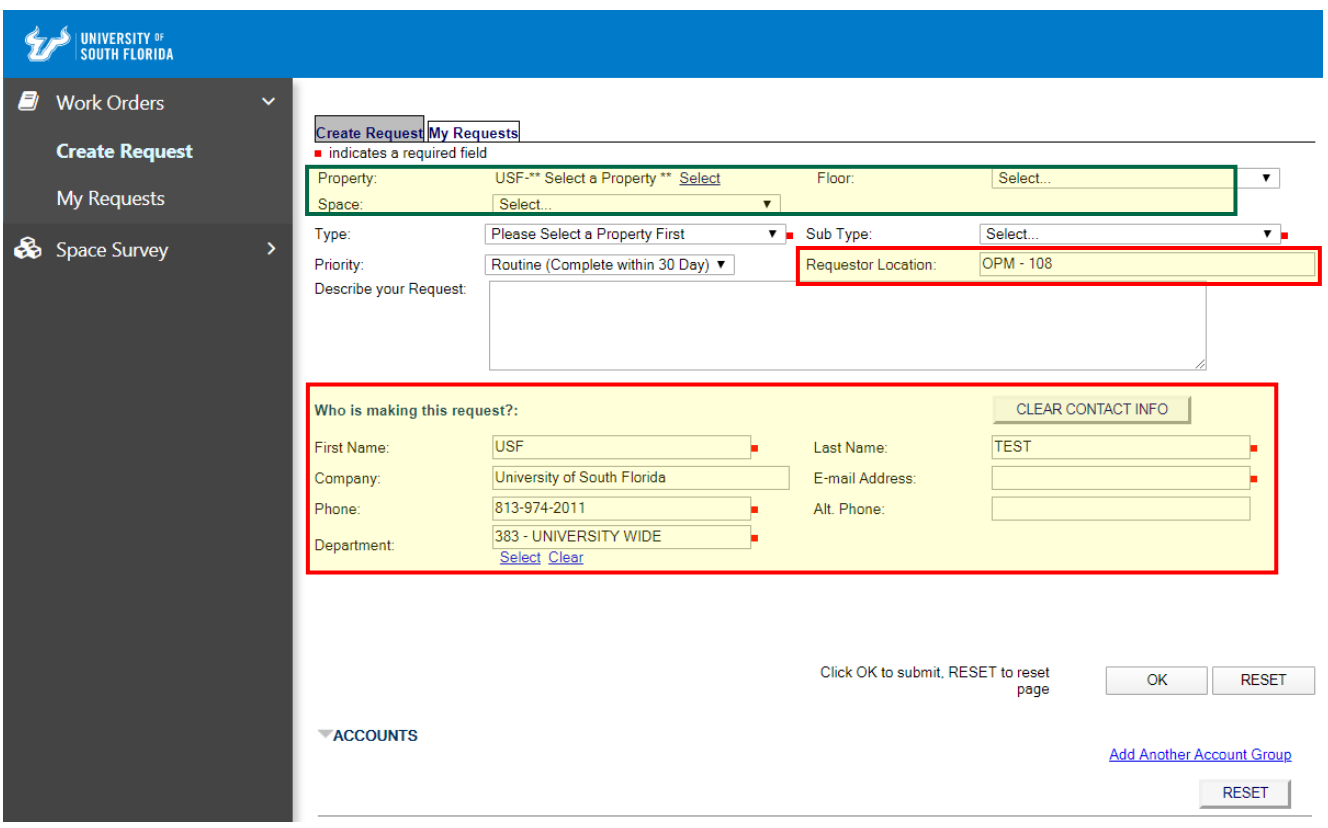

*Figure 2: Layout*

### *To search for a building:*

Select the campus *(Figure 3)*. To do this, click into the **Region** field and select the campus the **Property** (Building) is located in from the list. Example: Select *TAMPA* to restrict the search to a **Property** on that campus.

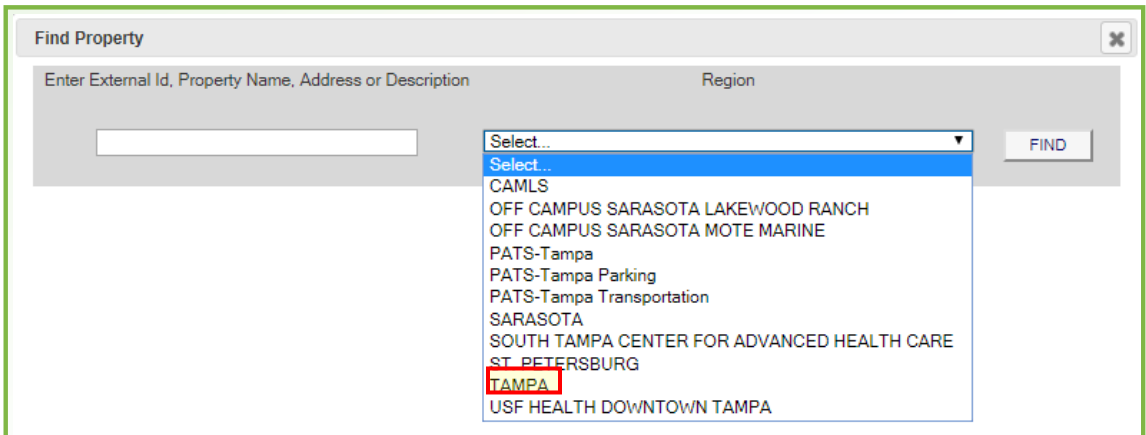

*Figure 3: Select a Region (Campus or Group) for the request*

Enter the **Property** (Building) abbreviation, part of the **Property** name, or the address *(Figure 4)*. Example: enter *FPC* into the **External Id, Property Name, Address or Description** field and click **FIND**. This will display a list of properties (Building) on the

Tampa Campus that have this in the name or abbreviation. After the list is displayed click on the **Property** name to select it for the request. *(Using the building abbreviation is one of the best ways to find a building or land area.)*

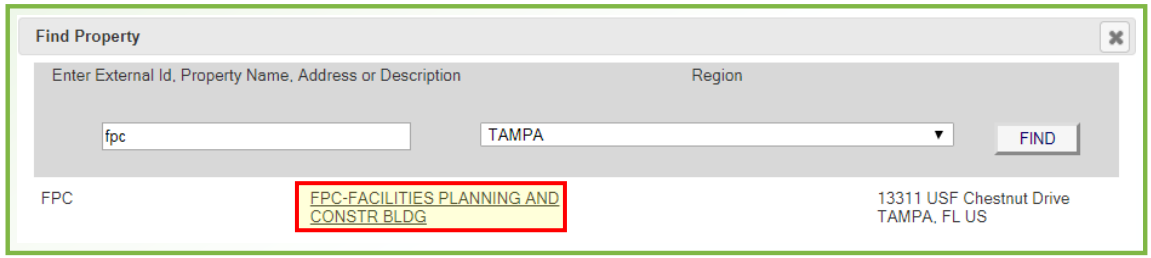

*Figure 4: Select a Property (Building or Land Area) for the request*

#### *To submit for an outdoor space or land area:*

Select the **Region** (Campus/Group) the space/land area is located on. Then for **Property**, enter *USFTPA,* (for Tampa), *USFSTP* (for St. Pete) or *USFSAR* (for Sarasota-Manatee) into the **External Id, Property Name, Address or Description** field as appropriate for the campus the land area is located on and click **FIND**. (For both **Floor** and **Space**, select **General** when submitting for an outdoor space or land area).

#### *To search for an outdoor space or land area:*

Select the campus *(Figure 5).* To do this click into the **Region** field and select the campus the area is located on from the list. Example: select *TAMPA* to restrict the search to that campus.

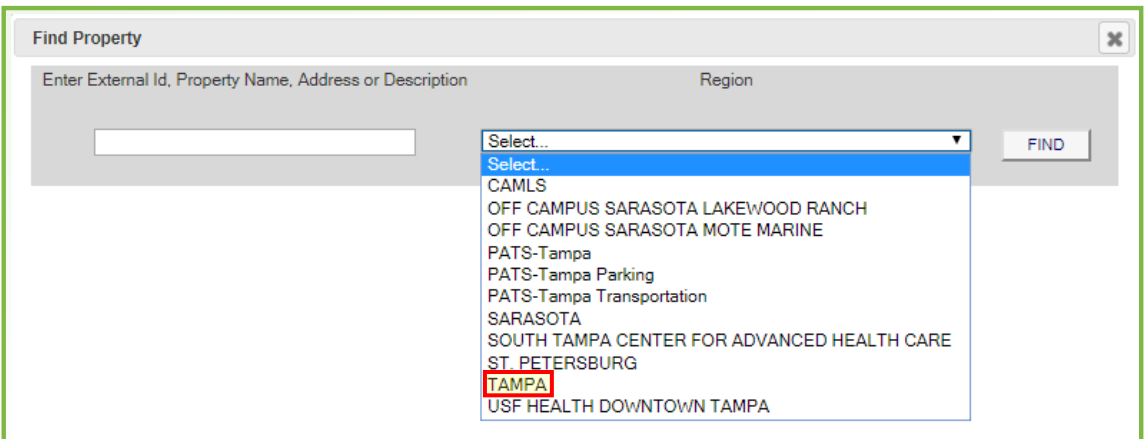

*Figure 5: Select a Region (Campus or Group) for the request*

Enter *USFTPA* to submit a request for a land area on the Tampa Campus into the **External Id, Property Name, Address or Description** field and click **FIND** *(Figure 6)*. This will display a list of properties (Land Area) on the Tampa Campus that have this in the name or abbreviation. After the list is displayed, click on the **Property** name to select it for the request. *(Use these location codes for issues located outside of a building and non-building related. Example: Sidewalk. Please attach a photo of the area showing the* 

*issue along with detailed comments in the Describe Your Request section when submitting these requests.)*

*Note: See the Request Confirmation section for instructions to attach documents or photos.*

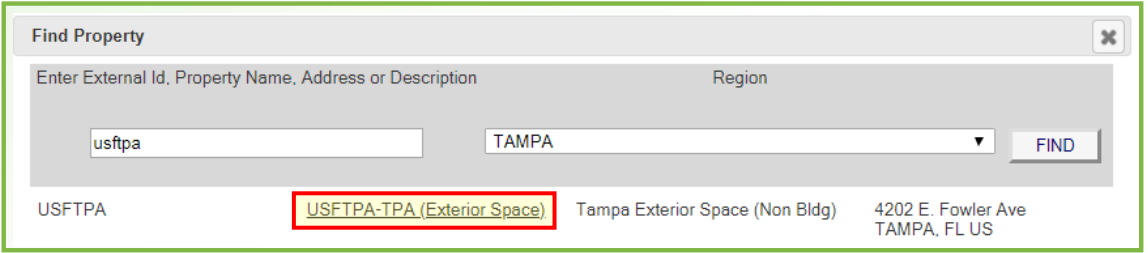

*Figure 6: Select a Property (Building or Land Area) for the request*

*Note: At the Tampa Campus, the parking lots and bus shelters/stops have been grouped into a Region named: PATS-Tampa Parking and PATS-Tampa Transportation, respectively.*

#### *To search for a parking lot on the Tampa Campus:*

Select the campus *(Figure 7).* To do this click into the **Region** field and select the campus the **Property** (Land Area) is located on from the list. Example: select *PATS-Tampa Parking* to restrict the search to a parking lot on that campus. *(After entering the Region, you can just click FIND to get a list of all parking lots)*

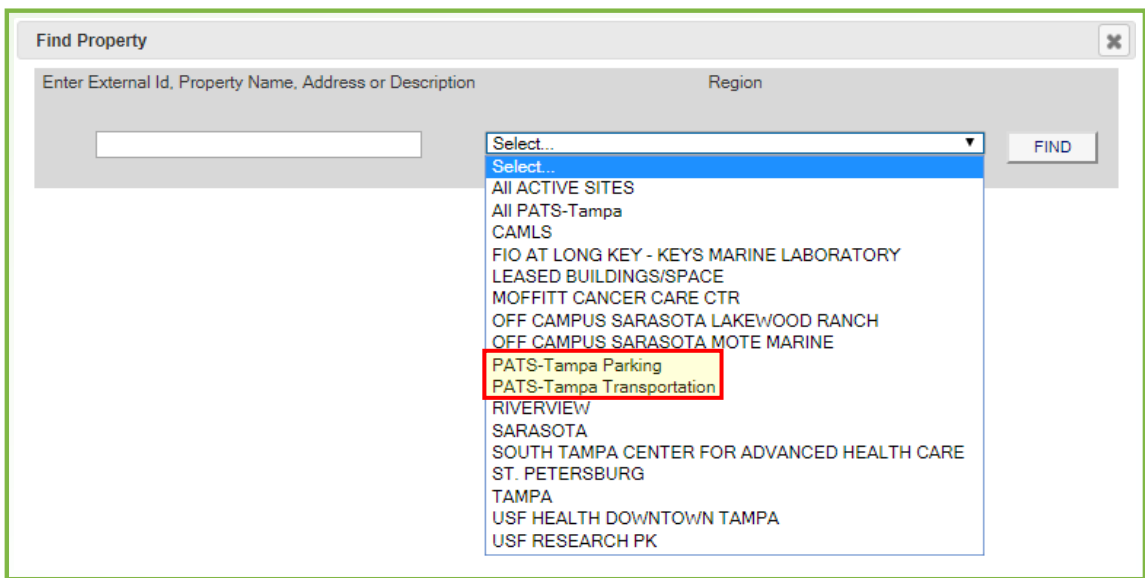

*Figure 7: Select a Region (Campus or Group) for the request*

For parking lots, if you know the **Property** (Land Area) abbreviation or lot number enter it into the **External Id, Property Name, Address or Description** field and click **FIND**. Example *(Figure 8)*: Enter *FTPLOT08A, or 8.* This will display a list of properties on the

Tampa Campus that have this in the name or abbreviation. After the list is displayed click on the **Property** name to select it for the request.

| <b>Find Property</b> |                                                          |                   |                                      | $\boldsymbol{\varkappa}$ |
|----------------------|----------------------------------------------------------|-------------------|--------------------------------------|--------------------------|
|                      | Enter External Id, Property Name, Address or Description | Region            |                                      |                          |
| 8                    | PATS-Tampa Parking                                       |                   | ▼<br><b>FIND</b>                     |                          |
| TPLOT08A             | TPLOT08A-PATS Tampa Lot 08A                              | Tampa Parking Lot | 4202 East Fowler Ave<br>TAMPA. FL US |                          |
| TPLOT08B             | TPLOT08B-PATS Tampa Lot 08B                              | Tampa Parking Lot | 4202 East Fowler Ave<br>TAMPA, FL US |                          |
| TPI OT08C            | TPLOT08C-PATS Tampa Lot 08C                              | Tampa Parking Lot | 4202 East Fowler Ave<br>TAMPA. FL US |                          |
| TPLOT18B             | TPLOT18B-PATS Tampa Lot 18B                              | Tampa Parking Lot | 4202 East Fowler Ave<br>TAMPA. FL US |                          |
| TPLOT18T             | TPLOT18T-PATS Tampa Lot 18T                              | Tampa Parking Lot | 4202 East Fowler Ave                 |                          |

*Figure 8: Select a Property (Building or Land Area) for the request*

#### *To search for a bus shelter or stop on the Tampa Campus:*

Select the campus *(Figure 9)*. To do this click into the **Region** field and select the campus the **Property** (Bus Shelter/Stop) is located on from the list. Example: Select *PATS-Tampa Transportation* to restrict the search to a bus shelter/stop on that campus. (After entering the **Region**, you can just click **FIND** to get a list of all bus shelters/stops)

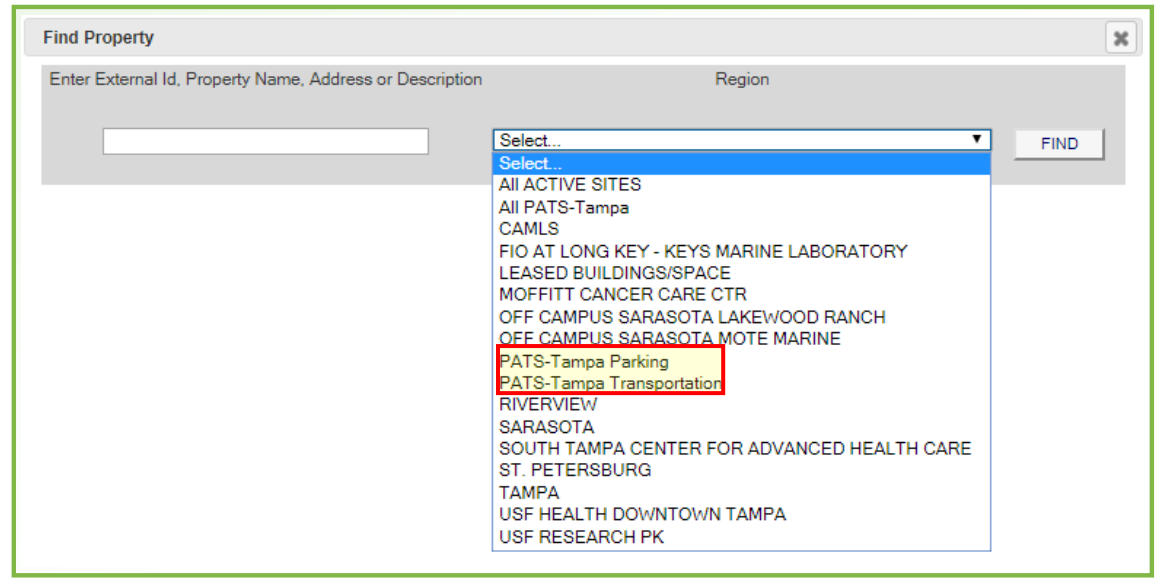

*Figure 9: Select a Region (Campus or Group) for the request*

For a bus shelter or stop, if you know the **Property** (Bus Shelter/Stop) abbreviation or stop number enter it into the **External Id, Property Name, Address or Description** field and click **FIND**. Example *(Figure 10)*: enter *TTB101, or 101.* This will display a list of properties on Tampa Campus that have this in the name or abbreviation. After the list is displayed click on the **Property** name to select it for the request.

| <b>Find Property</b> |                                                          |                            |                                             | $\boldsymbol{\varkappa}$ |
|----------------------|----------------------------------------------------------|----------------------------|---------------------------------------------|--------------------------|
|                      | Enter External Id. Property Name, Address or Description | Region                     |                                             |                          |
|                      |                                                          | PATS-Tampa Transportation  | ▼<br><b>FIND</b>                            |                          |
| <b>TTB101</b>        | TTB101-PATS Tampa Bull Runner<br>Stop 101                | Tampa Bull Runner Bus Stop | 4202 Fast Fowler Ave<br><b>TAMPA, FL US</b> |                          |
| <b>TTB102</b>        | TTB102-PATS Tampa Bull Runner<br>Stop 102                | Tampa Bull Runner Bus Stop | 4202 East Fowler Ave<br><b>TAMPA FLUS</b>   |                          |
| <b>TTB108</b>        | TTB108-PATS Tampa Bull Runner<br>Stop 108                | Tampa Bull Runner Bus Stop | 4202 East Fowler Ave<br><b>TAMPA, FL US</b> |                          |
| <b>TTB110</b>        | TTB110-PATS Tampa Bull Runner<br>Stop 110                | Tampa Bull Runner Bus Stop | 4202 East Fowler Ave<br><b>TAMPA, FL US</b> |                          |
| <b>TTB115</b>        | TTB115-PATS Tampa Bull Runner<br>Stop 115                | Tampa Bull Runner Bus Stop | 4202 East Fowler Ave<br><b>TAMPA, FL US</b> |                          |
| <b>TTB116</b>        | TTB116-PATS Tampa Bull Runner<br>Stop 116                | Tampa Bull Runner Bus Stop | 4202 East Fowler Ave<br><b>TAMPA, FL US</b> |                          |

*Figure 10: Select a Property (Structure or Item) for the request*

### *Step 2*

Select the request **Type** that best describes the category of work. (Building Maintenance, Custodial, Plumbing, Electrical, HVAC, etc.)

Select the request **Sub Type** that best describes the activity. (Water Intrusion, Supplies Out of Stock, Toilet Issue, Generator Issue, etc.)

*Note: When making a selection for work (Type) and activity (Sub Type), be sure to look through all relevant Types to find the appropriate Sub Type.*

```
Example:
   Request Activity = Hang a whiteboard
   Type = Building Maintenance; Sub Type = Hang Miscellaneous Items
Example:
   Request Activity = Overflowing toilet
   Type = Plumbing; Sub Type = Toilet Issue
```
To make a selection, click into the field, use the scroll bar to find the appropriate work request **Type/Sub Type**, then click on the name to make a selection.

# *Step 3*

Select the **Priority** for the Work Request. Options are:

**Routine -** Complete within 30 days (Default/Typical Requests) **Urgent -** Complete within 1 day (Significant Impact to Large Group) **Emergency -** Immediate (Life Threatening or Mission Critical) **Project -** Longer Timeframe (Projects & Space Impact Requests)

(See the FM Service Center, [FAMIS \(Spring 2020\)](https://www.usf.edu/administrative-services/facilities/documents/famis-work-order-priorities.pdf) webpage for full descriptions and appropriate use)

# *Step 4*

**Describe Your Request** by adding further detail, explaining exactly what needs to be done. If the Work Request is billable/paying, include the Accountable Officer or Designee name and email address & Phone No. If the request is for the Vehicle Shop, include the vehicle or cart number. (Please always include a description for the request)

# *Step 5 (Used only for billable/paying requests)*

Pick **ACCOUNTS** to expand the Account Group Section, then click **Add Another Account Group** and/or **Add New** to provide the funding source, this requires additional steps. (See **Adding Account Info** on pg. 13 for Steps 5A-5C to submit a request as paying.)

# *Step 6*

Pick **OK** to submit the Work Request. Pick **RESET** to clear entries & start over. (A photo or attachment can be added after clicking **OK**. Please proofread - some changes cannot be made after picking **OK**)

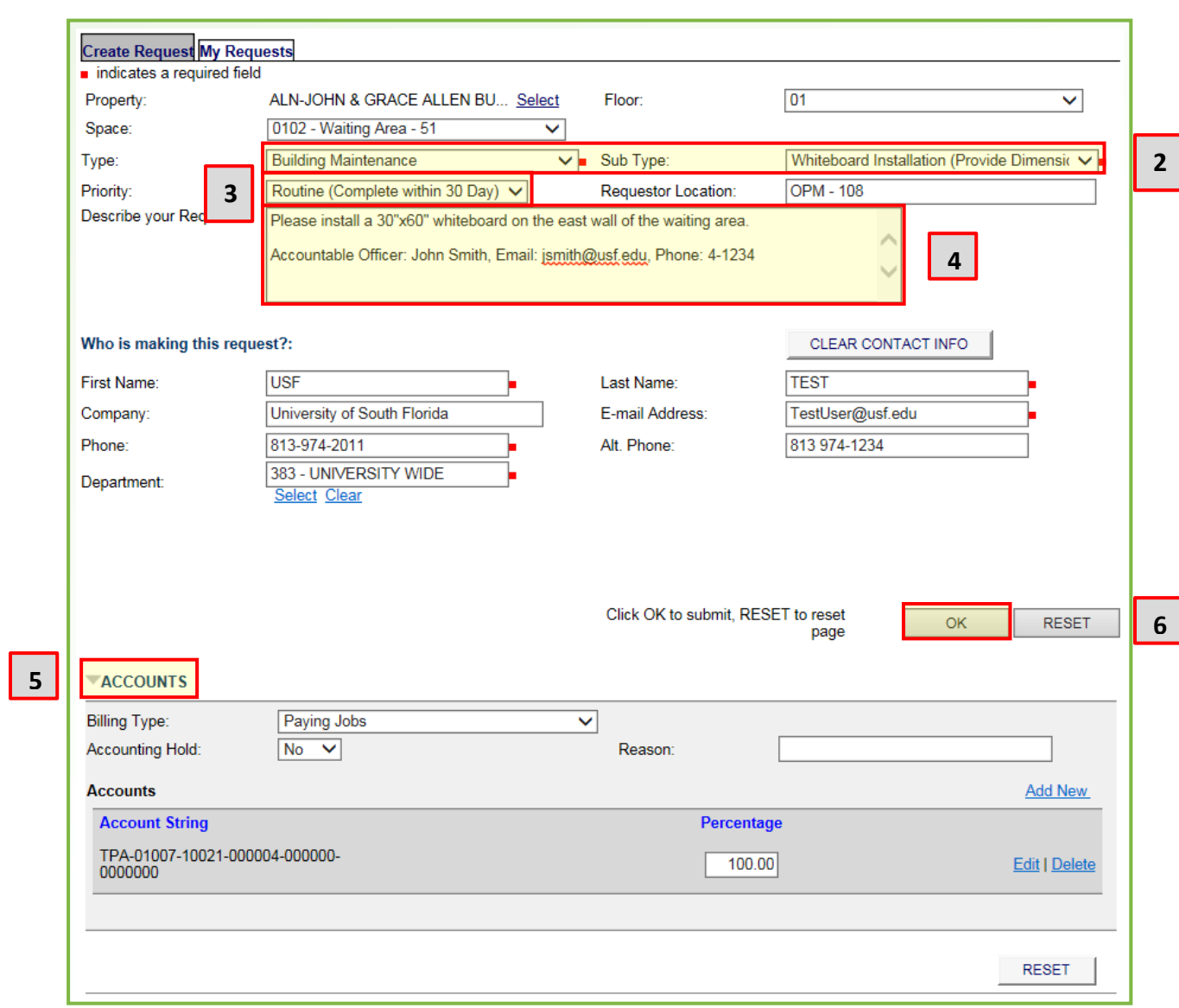

*Figure 11: Filled Out Work Request*

# **IV. Adding Account Info**

### *Step 5A*

Pick **Billing Type,** then select **Paying Jobs** for all Work Requests except for vehicle service; use **Vehicle Shop** for all vehicle & cart Work Requests. The Department/Area will be charged for these services. Leave **Account Hold** to **No** and **Reason** can be left blank.

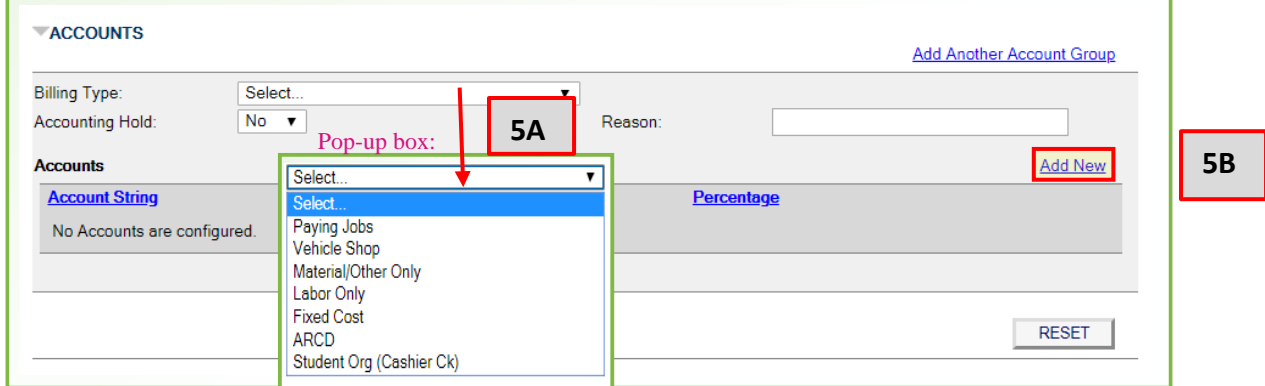

*Figure 12: Billing Type*

# *Step 5B*

Pick **Add New** (shown in *Figure 12)* to enter the chart-field data in the pop-up box *(Figure 13)*. Select a value for each segment of the chart-field string.

(The segments with the red squares are required)

To add a segment click in the box, a pop-up will show the values. Scroll through the list to make a selection, or if you don't see the correct value you can type into the box to find the correct value.

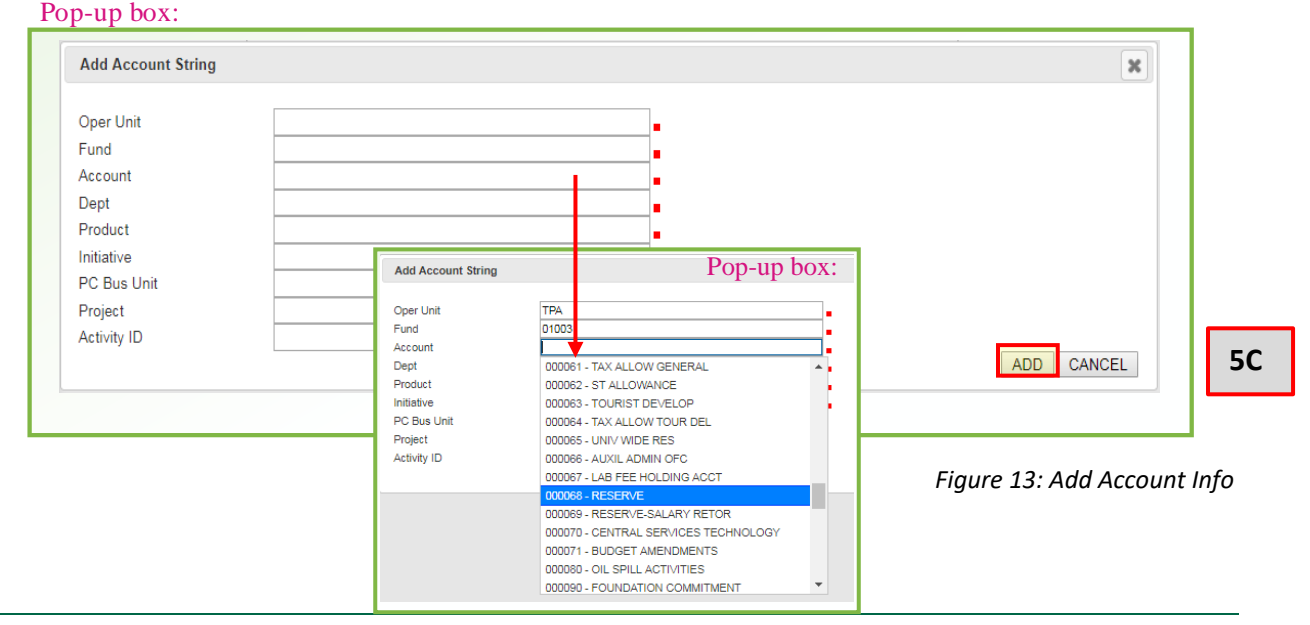

# *Step 5C*

Pick **ADD** to add the chart-field data to the Work Request *(Figure 13)*. You can add additional funding sources by repeating **Step 5B**. This will allow multiple **Account strings** to be used for the Work Request. Once the **Account Group** has been added, the USF chart-Field data will show up under **Account String**. If multiple **Account Groups** are used enter the **Percentage** for each to total 100%. You can click **Edit** or **Delete** to make a change or remove a funding source anytime as needed.

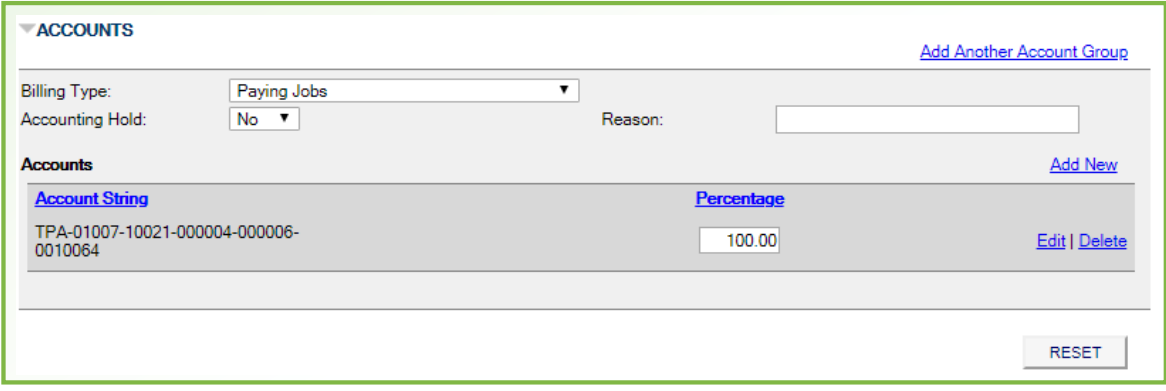

*Figure 14: Filled Out Accounts Section*

# **V. Submitting Request**

Pick **OK** to submit the Work Request. Pick **RESET** to clear entries & start over. (A photo or attachment can be added after clicking **OK**. Please proofread, some changes cannot be made after picking **OK**)

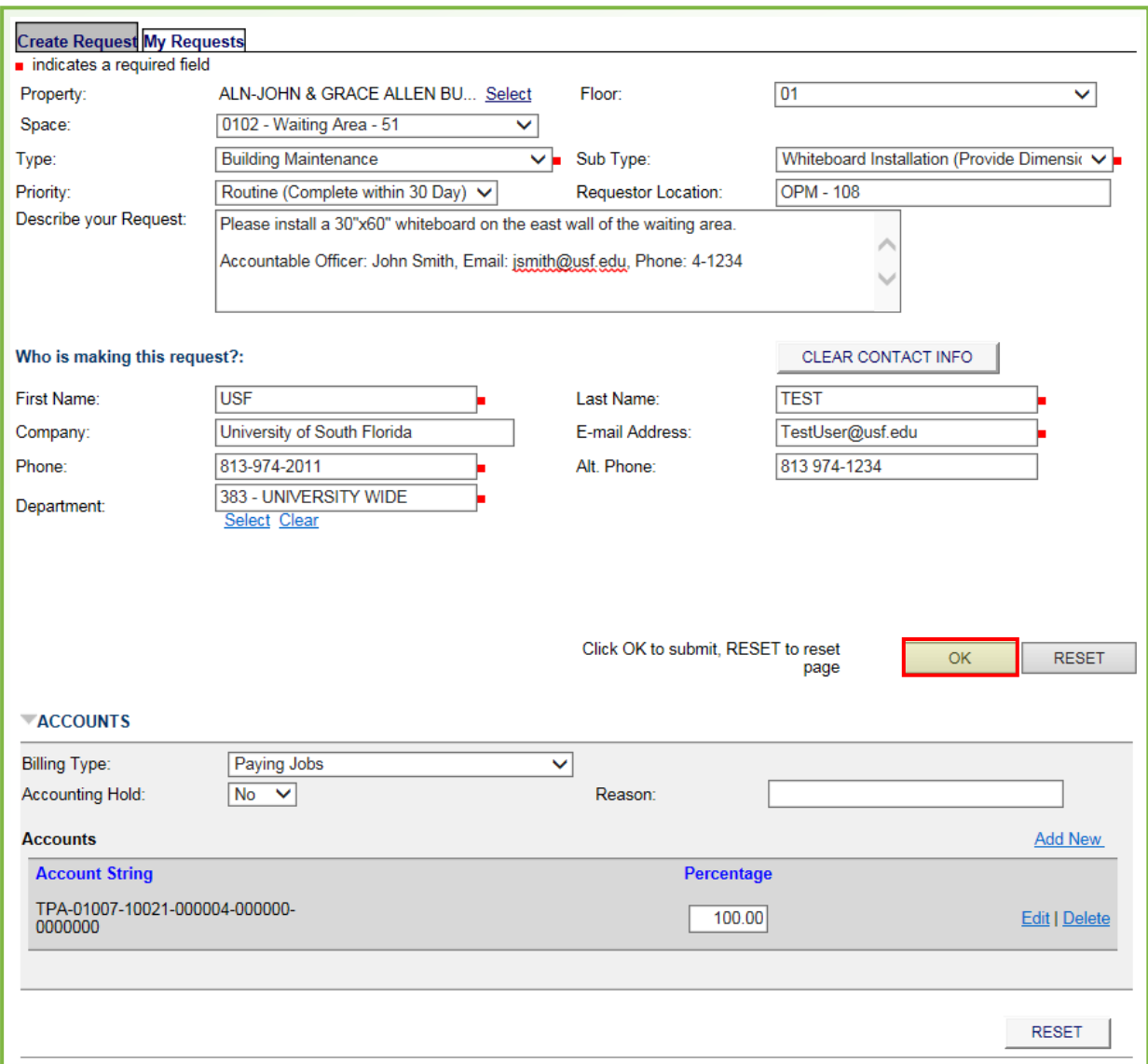

*Figure 15: Ready-to-Submit Work Request*

### **VI. Request Confirmation**

#### **Submitted Request – Request ID**

After the request is submitted, the system will display a **Request ID** as a clickable link. Click the link to view all the details of your request.

#### **Adding an attachment to the Work Request**

Pick **Choose File** in the pop-up box, locate and select the file to attach, then pick **Open**. The file name will be shown, pick **UPLOAD FILE** to include a photo/document etc. to the Work Request.

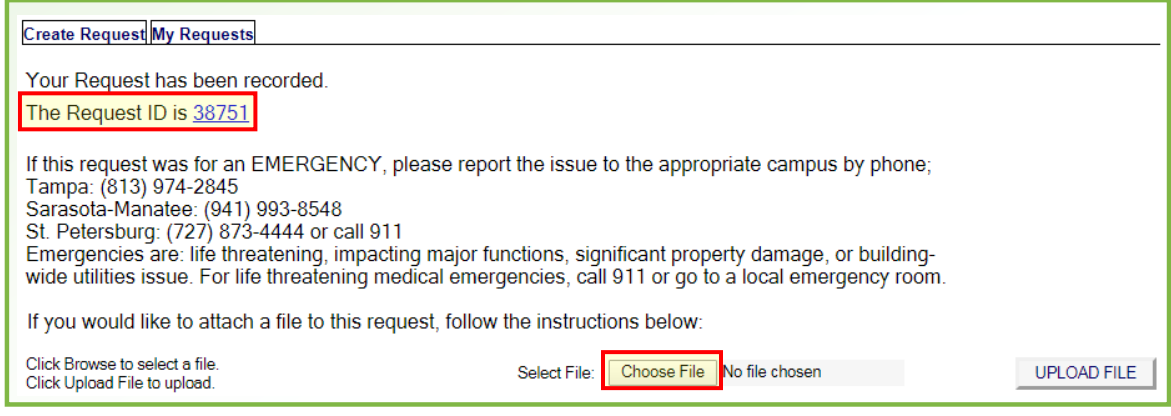

*Figure 16: Work Request Confirmation*

# **VII. Returning to Request**

#### **Email Notification**

When a Work Request is submitted, the requestor will receive an email notification. The email will contain the **Request ID** number. To return to the request, log into FAMIS, go to **My Request** *(Figure 19)*, and select the Work Request in the list.

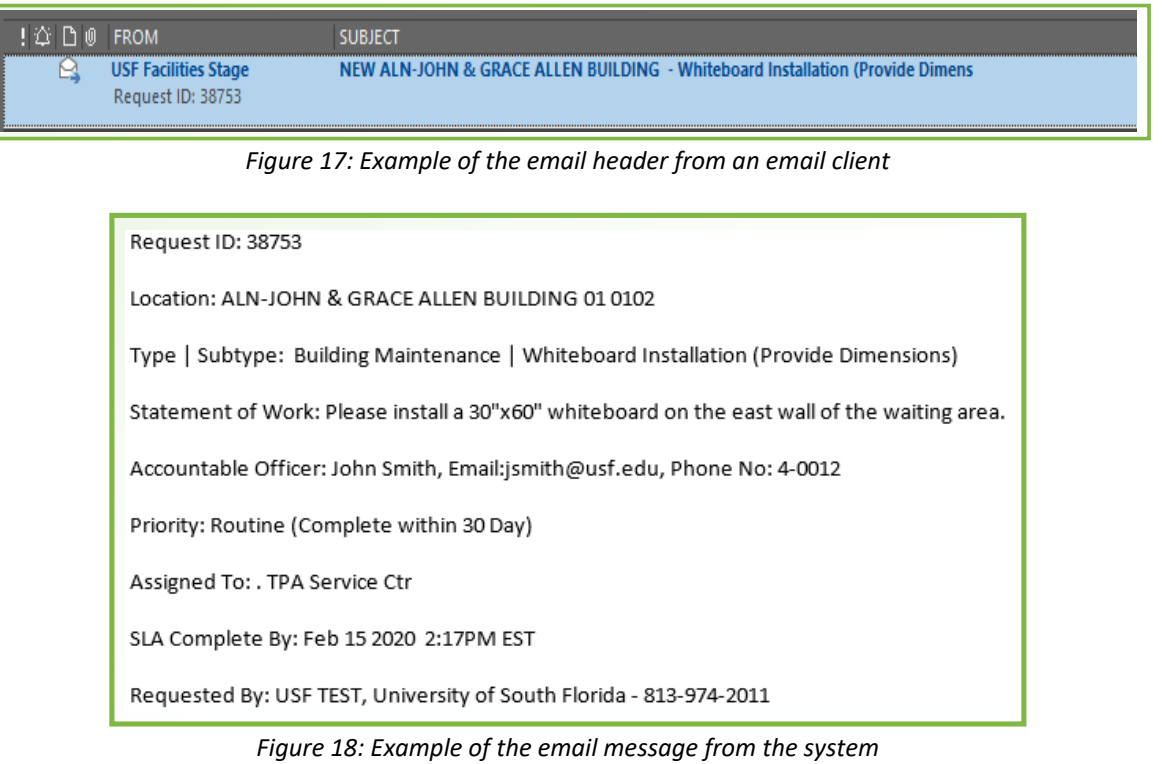

# **VIII. My Requests**

Click on **My Requests** to check on the status of your requests. You will see a list of **Open** requests at the top and **Recently Closed** requests at the bottom. Click on any of the **Request ID** to see the details, any updates and current status.

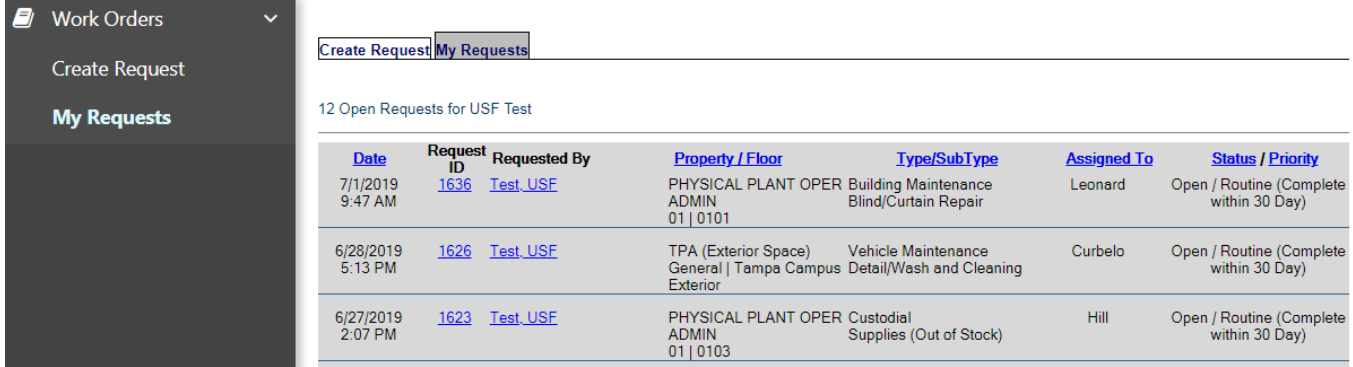

*Figure 19: Checking Request Status*

### **IX. Request Details**

### **Request Details – A**

**GENERAL INFORMATION** - This section displays who made the request and when.

**REQUEST DETAILS** - This section displays additional details about the request, such as the location, work type, priority, who it is assigned to, and the current status.

**REQUEST HISTORY** - Displays a history of the updates that have been made to the Work Request, and who made each update and when.

### **Work Order Status – B**

**Open -** The request has been submitted by a Requestor and is awaiting review by the Crew/Service area.

**Review -** The request requires further review or evaluation of scope.

**Assigned -** The Crew Manager has reviewed and assigned to a Crew Member.

**In Progress -** The Crew Member has started the task.

**Work Complete -** All tasks have been completed (Child WO has been completed).

**Closed -** The Work Order is closed by the Manager upon review of completion.

**On Hold (see comments) -** The Work Order is put on hold as requested by Requestor or pending additional information.

**Materials Order -** The Materials/Parts/Supplies are on order.

**Materials Received -** All items have been received and are awaiting pick up.

**Canceled -** Work will not be performed (The Requestor is notified with explanation).

**Entered in Error -** The work may be a duplicate request or entered in error.

**Waiting Approval -** The Work Request has been locked, routed and is pending approval. This status remains until approved or declined. If declined routing will stop and status is updated to Canceled.

**Approved -** The Work Request for a billable/paying request has been approved.

### **Update Request – C**

**General Comments** - Enter comments to update the request about work in progress. Entries made here will be displayed in the **REQUEST HISTORY** section.

To make an update enter the comments and pick **UPDATE**.

### **Adding Additional Files or Account Information – D**

Click on **ATTACHMENTS** or **ACCOUNTS** to add another file or funding source/Chart-field data. You can add additional attachments as needed any time, and during any part of the process or status of the Work Request.

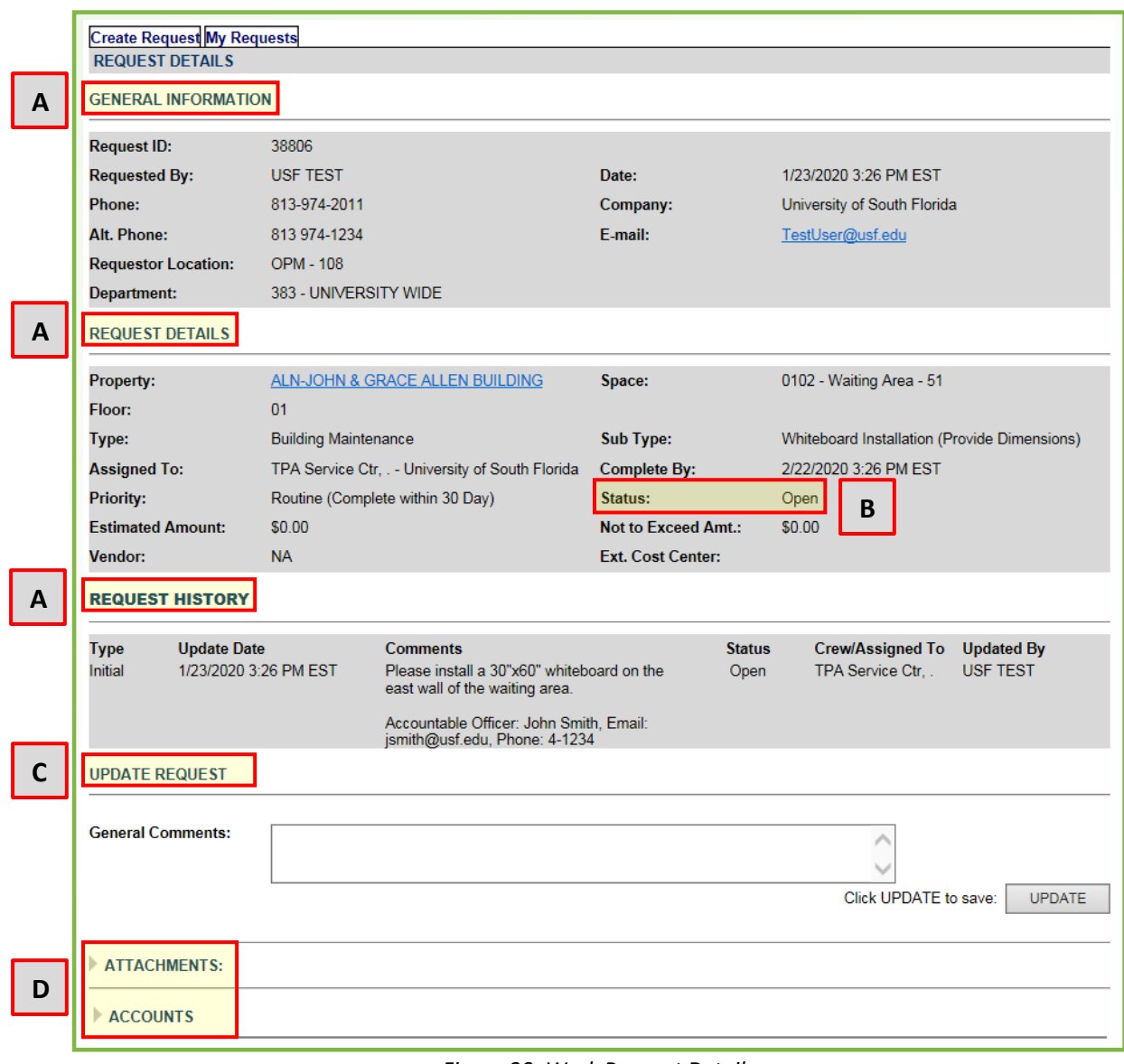

*Figure 20: Work Request Details*

This page intentionally left blank.

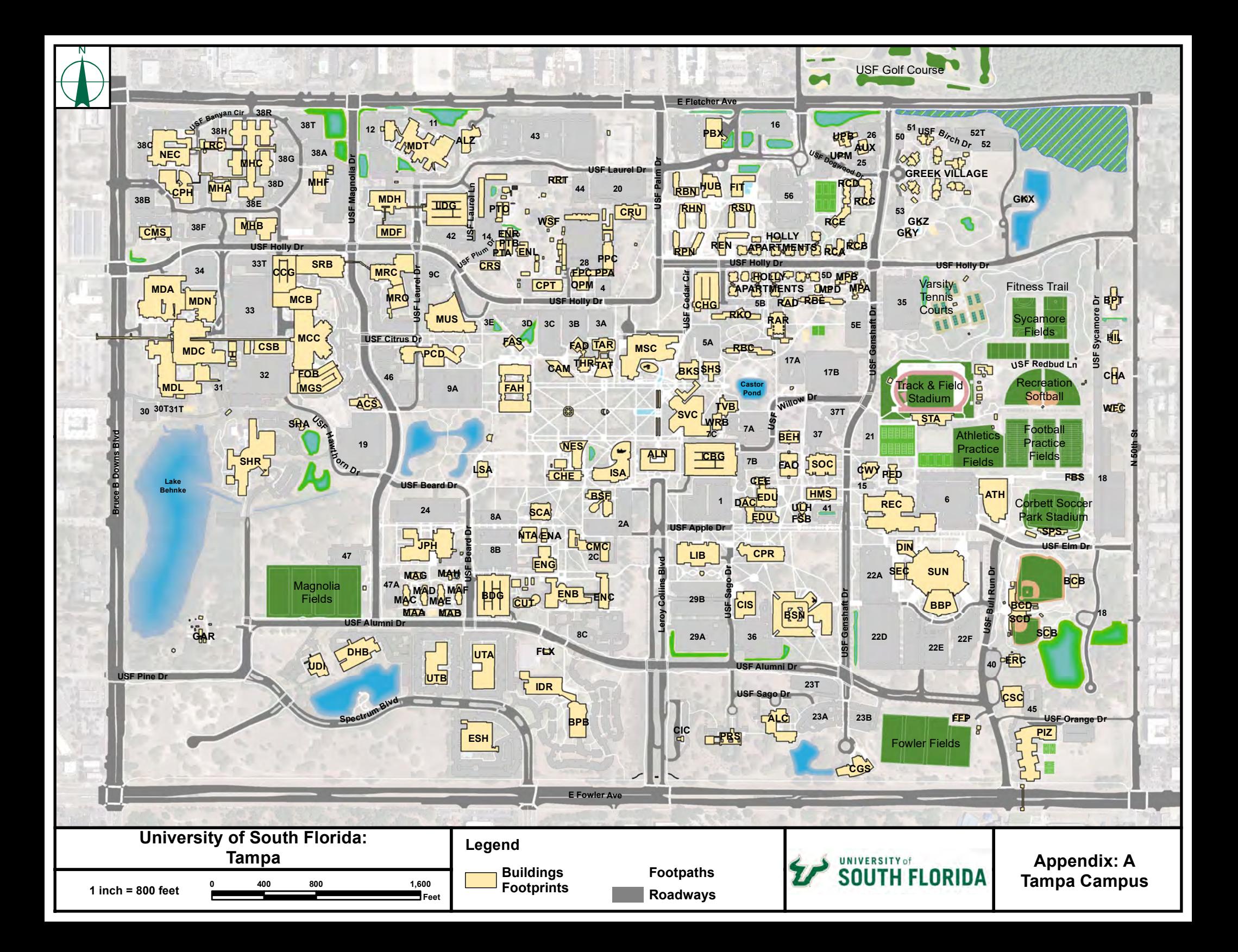

#### **USF Tampa Page 1**

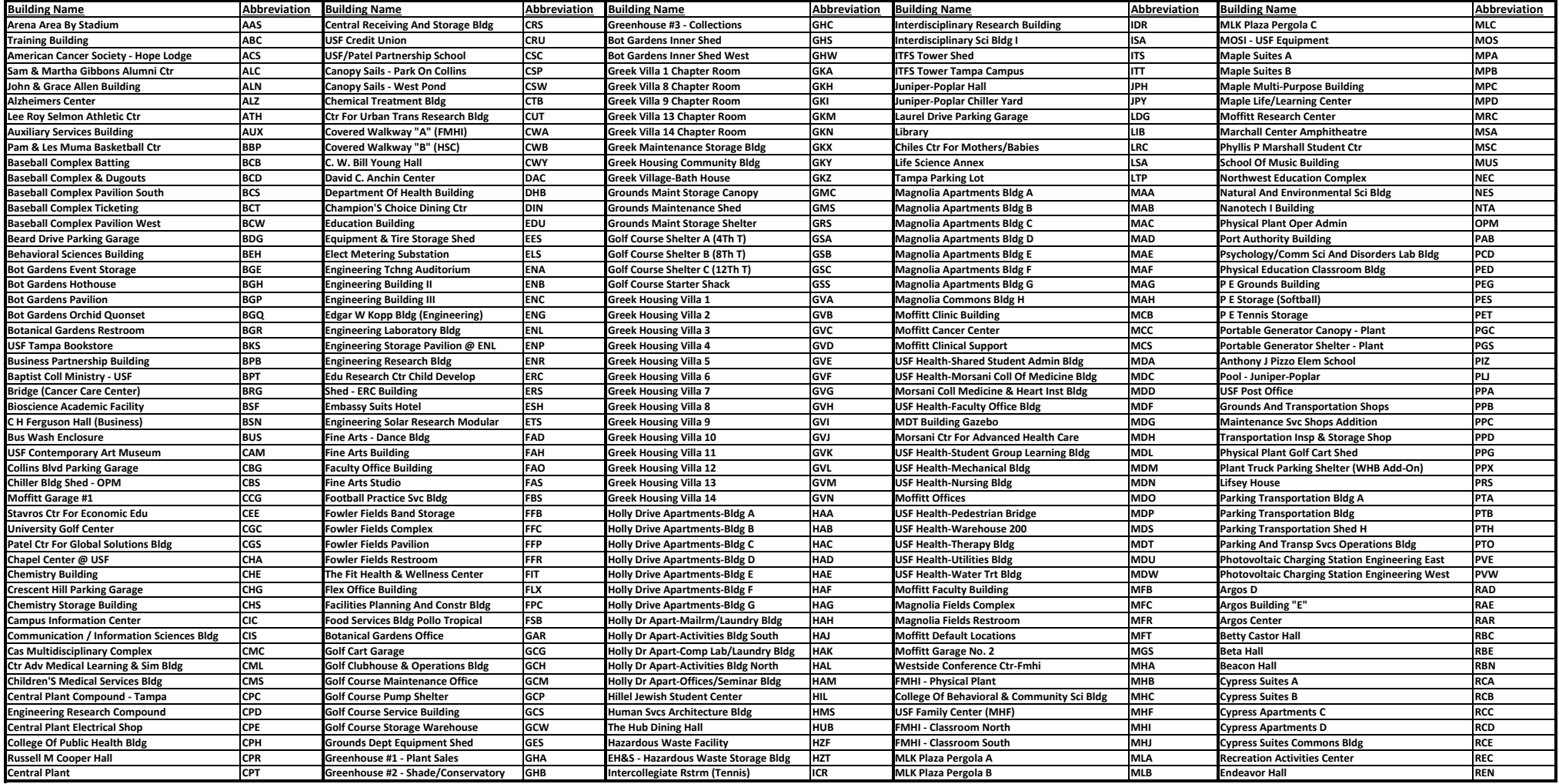

### **USF Tampa Page 2**

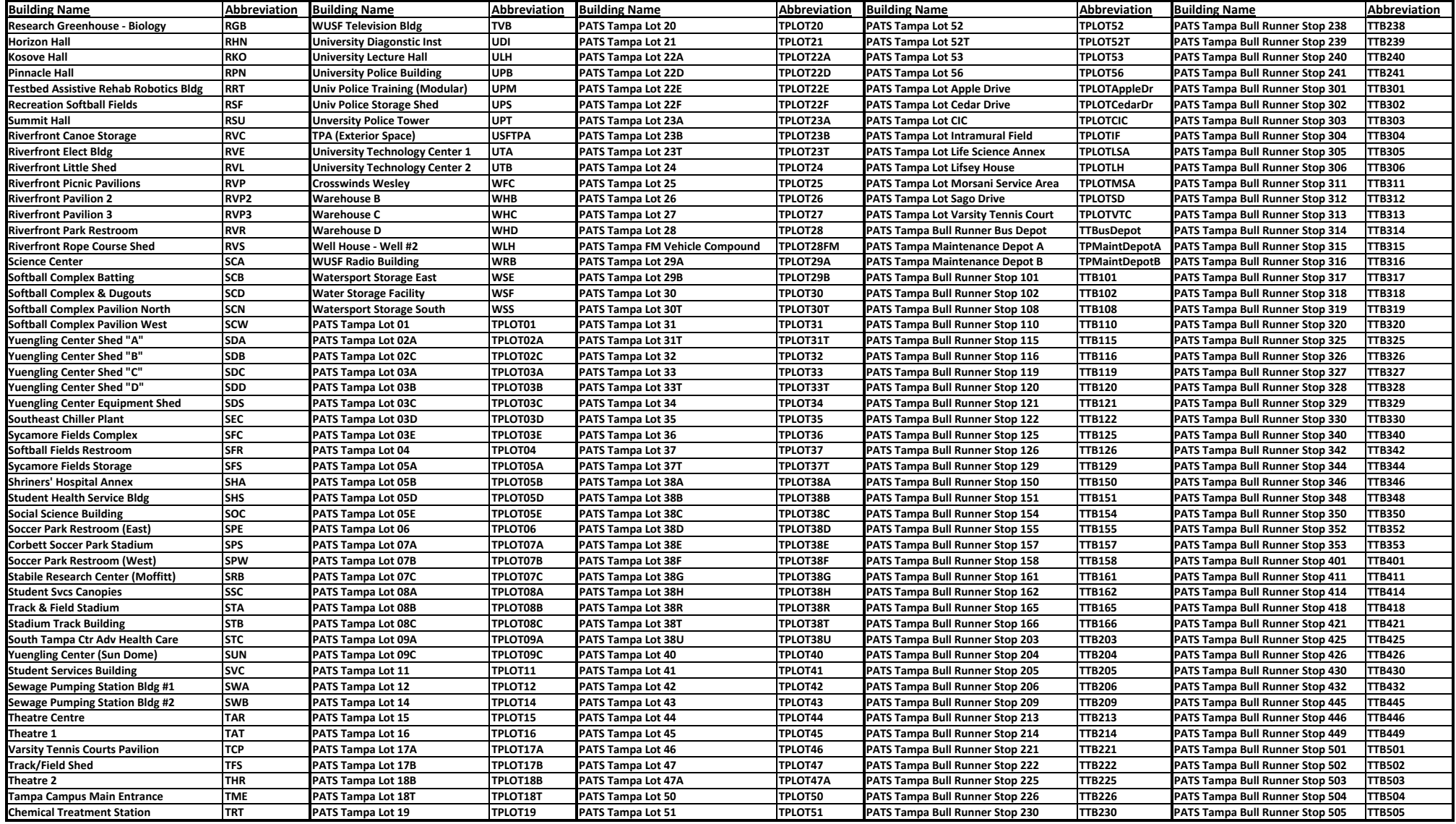

# **USF Tampa Page 3**

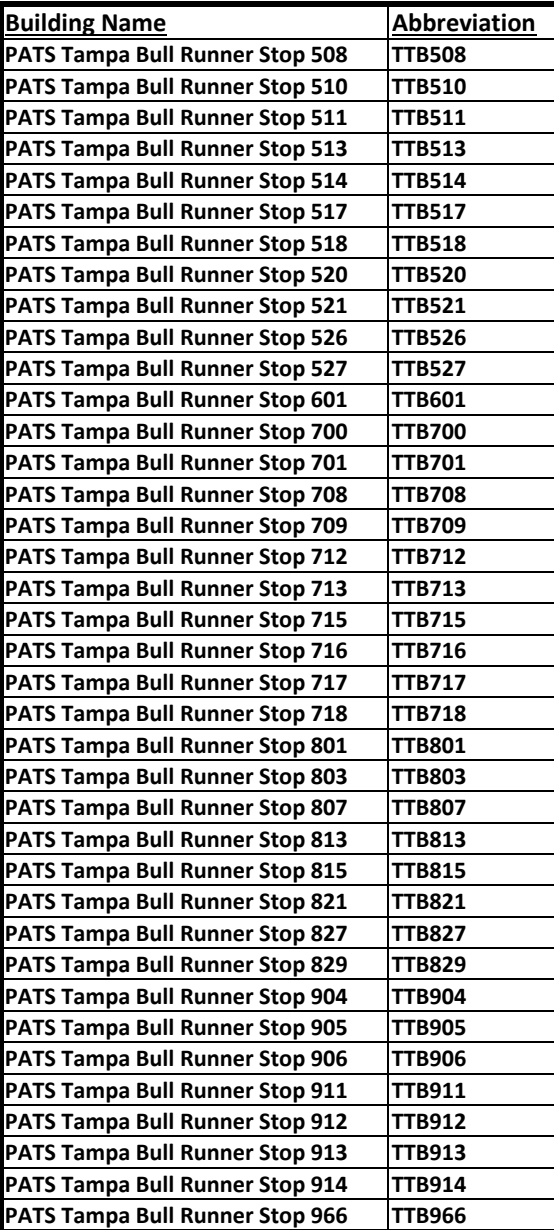

![](_page_27_Figure_0.jpeg)

![](_page_28_Figure_0.jpeg)